# Programowanie w Python - instrukcja

## 1.Instalacja środowiska Anaconda

1. Ściągamy instalator z <https://www.anaconda.com/> (około 600MB) Wymagane miejsce na dysku: ok 3,5GB. Uruchamiamy plik instalacyjny.

ANACONDA. Products v Pricing Solutions v Resources v Partners v Blog Company -

## Data science technology for a better world.

Anaconda offers the easiest way to perform Python/R data science and machine learning on a single machine. Start working with thousands of open-source packages and libraries today.

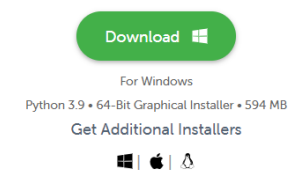

- 2. Klikamy Next
	- Anaconda3 2022.05 (64-bit) Setup

ANACONDA

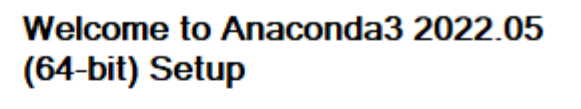

Setup will guide you through the installation of Anaconda3 2022.05 (64-bit).

It is recommended that you close all other applications before starting Setup. This will make it possible to update relevant system files without having to reboot your computer.

Click Next to continue.

 $Next$ Cancel

 $\Box$ 

 $\times$ 

**Contact Sales** 

3. Akceptujemy licencję - klikamy I Agree

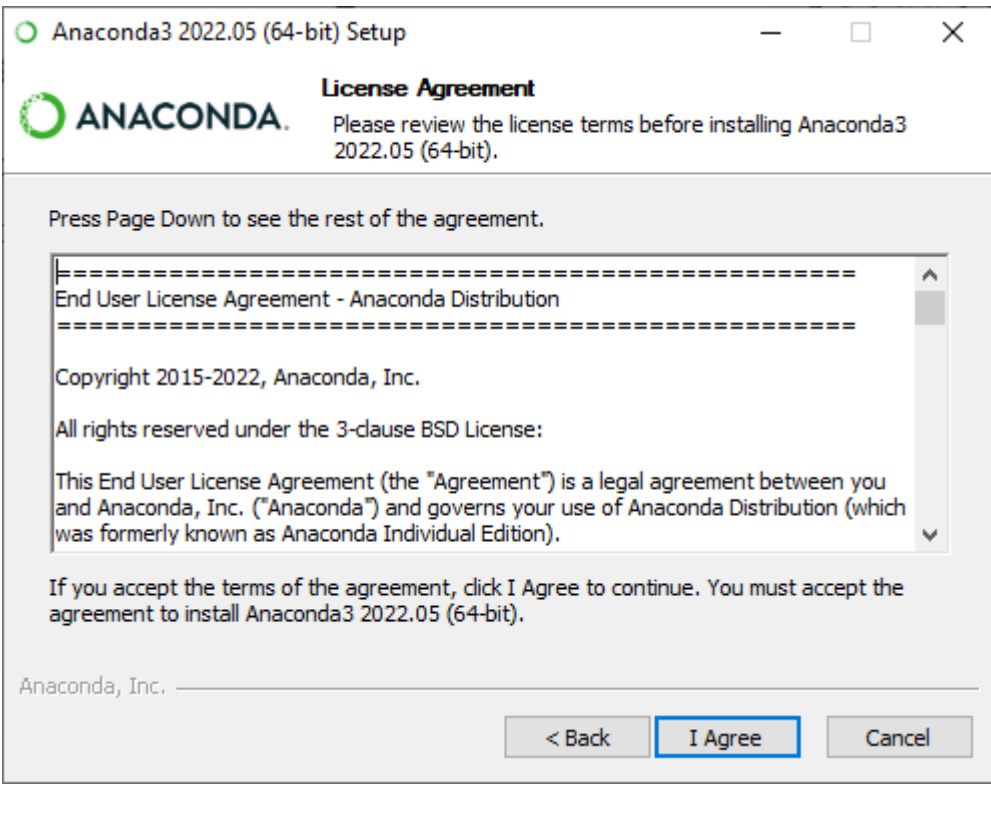

4. Klikamy Next

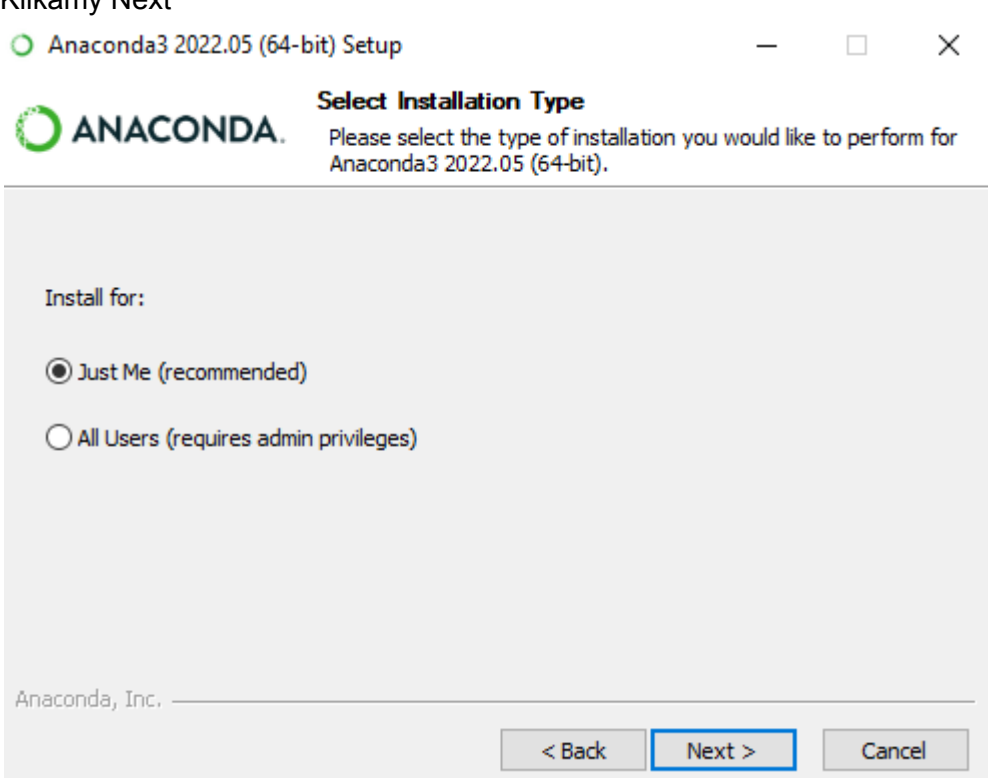

5. Klikamy Next (w tym kroku można wybrać inny dysk)

 $6.$ 

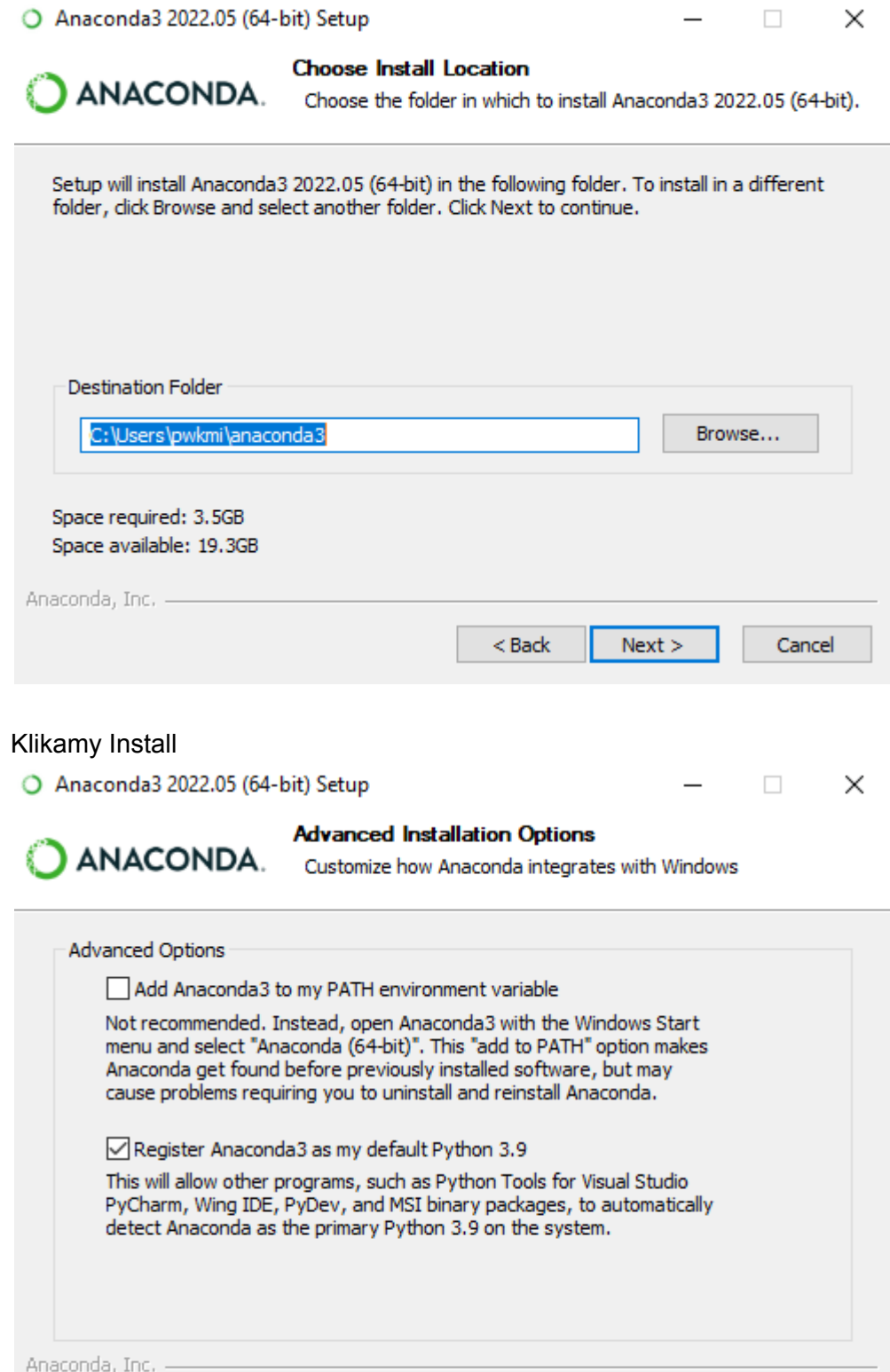

 $<sub>8</sub>$  Back</sub>

Install

Cancel

7. Czekamy na zakończenie instalacji środowiska Anaconda…

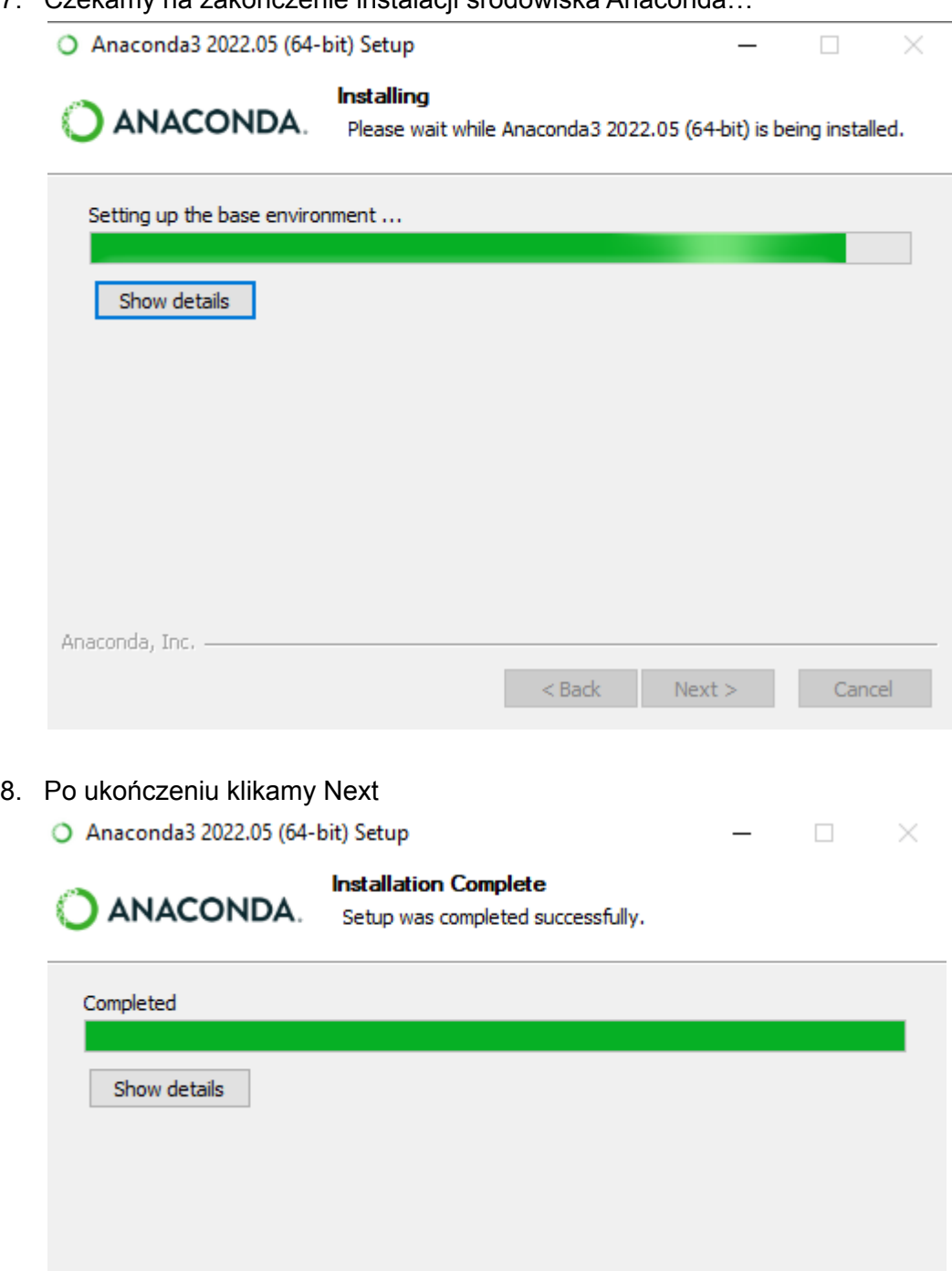

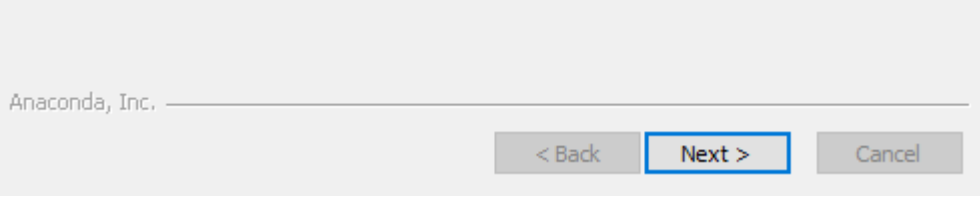

9. Pomijamy reklamy - klikamy Next

ANACONDA

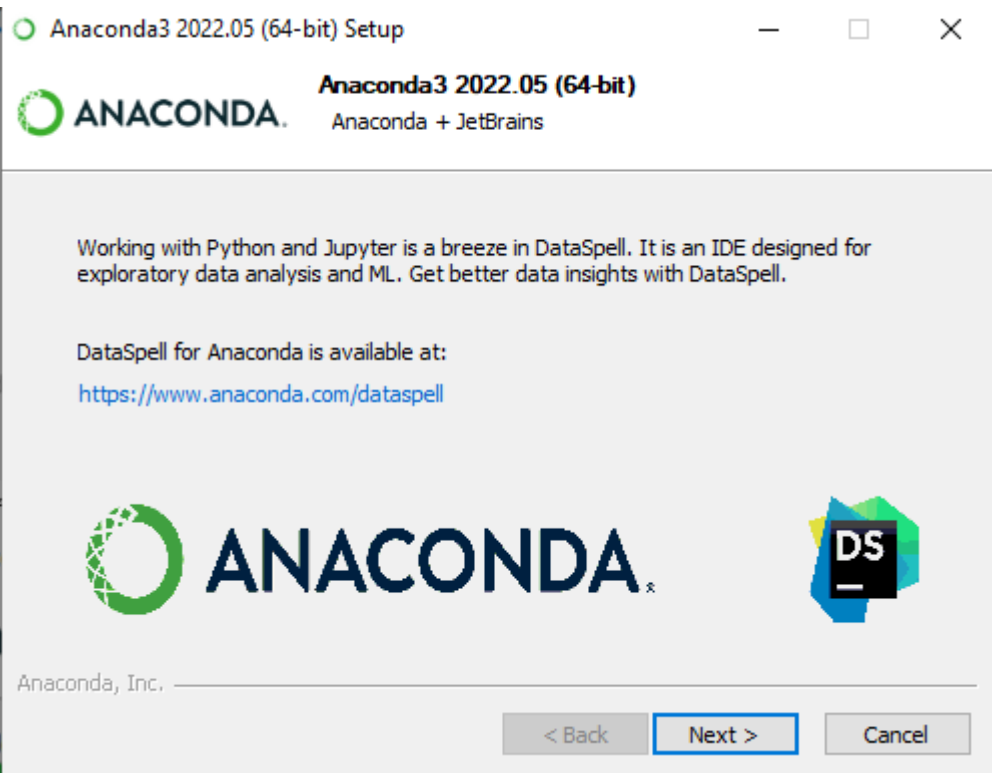

10. Odznaczamy oba check boxy (dla chętnych/zaawansowanych - można zostawić Getting Started aby zapoznać się z środowiskiem Anaconda) i klikamy FinishO Anaconda3 2022.05 (64-bit) Setup ×  $\Box$ 

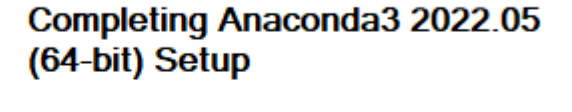

Thank you for installing Anaconda Distribution.

Here are some helpful tips and resources to get you started. We recommend you bookmark these links so you can refer back to them later.

Anaconda Distribution Tutorial

Getting Started with Anaconda

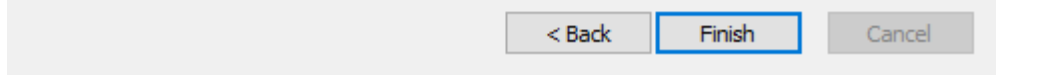

### 2. Uruchomienie środowiska Jupyter

11. W menu Start wyszukujemy program Jupyter Notebook np. wpisując pierwsze litery "jupyter". Wybieramy aplikację i uruchamiamy ją.

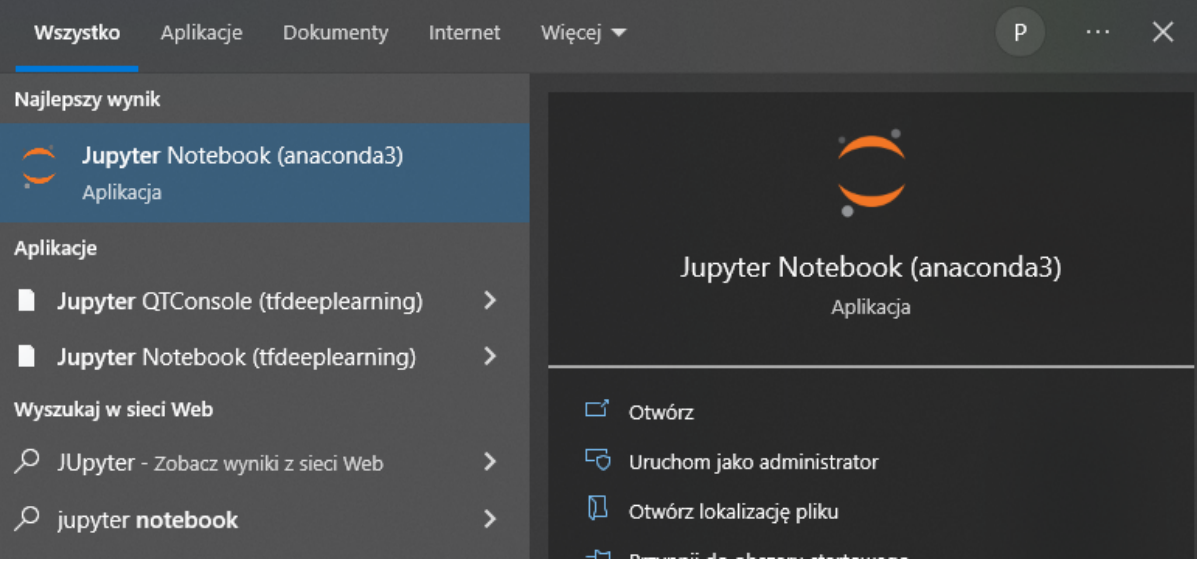

12. Otworzy się okno w którym zobaczymy niewiele mówiące logi - uruchomi się dla nas serwer aplikacji. Istotne mogą być w późniejszym etapie adresy zaczynające się od [http://localhost:8888/?token=.](http://localhost:8888/?token=)..... (gdyby w kolejnym kroku przeglądarka z jakiegoś powodu sama się nie uruchomiła) - jest to adres, pod którym dostępny jest nasza aplikacja Jupyter

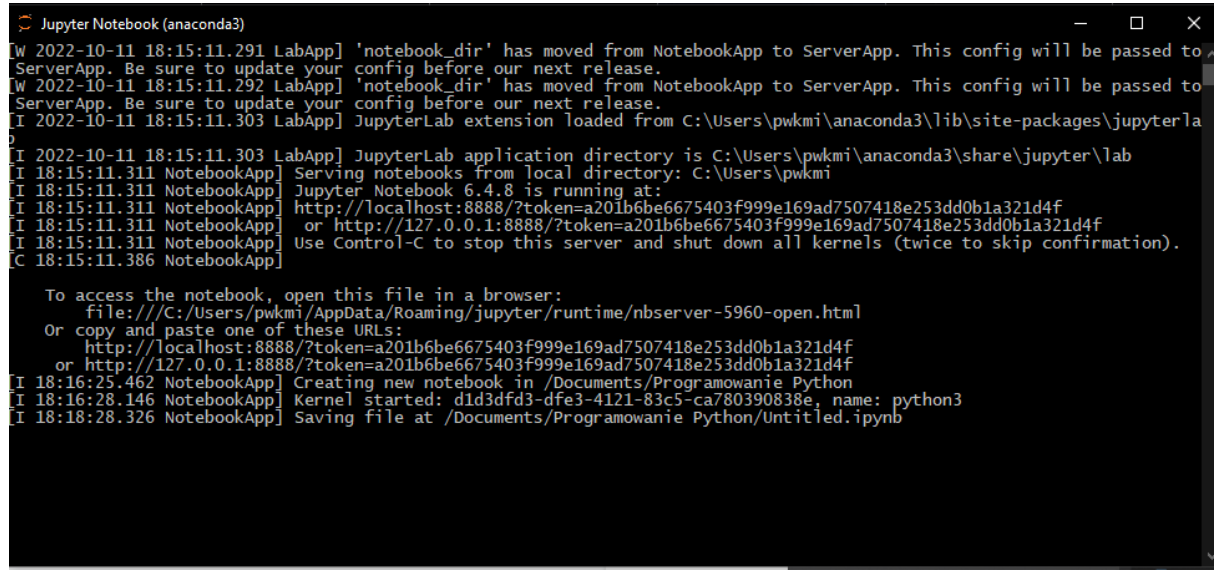

13. Wyskoczy nam okno wyboru przeglądarki, w której uruchomimy Aplikację Jupyter możemy wybrać domyślną lub jakąkolwiek inną - w tym przypadku jest to Google Chrome

14. Otworzy nam się strona z aplikacją Jupyter Notebook. Możemy tutaj np. utworzyć katalog na pliki do nauki. Następnie klikamy w nowo utworzony katalog, by w niego wejść.

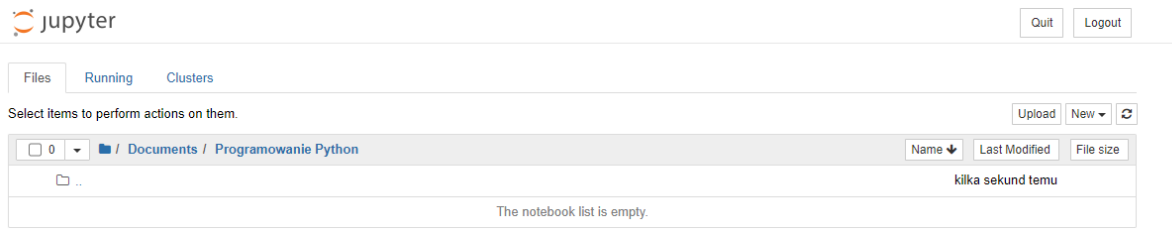

15. Tworzymy nowy Notebook. Klikamy na New -> Python 3 (ipykernel) (przycisk znajduje się z prawej strony)

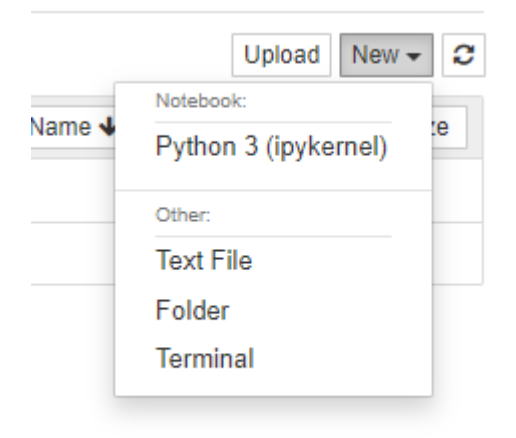

16. Otworzy nam się nowa karta z świeżo utworzonym Notebookiem

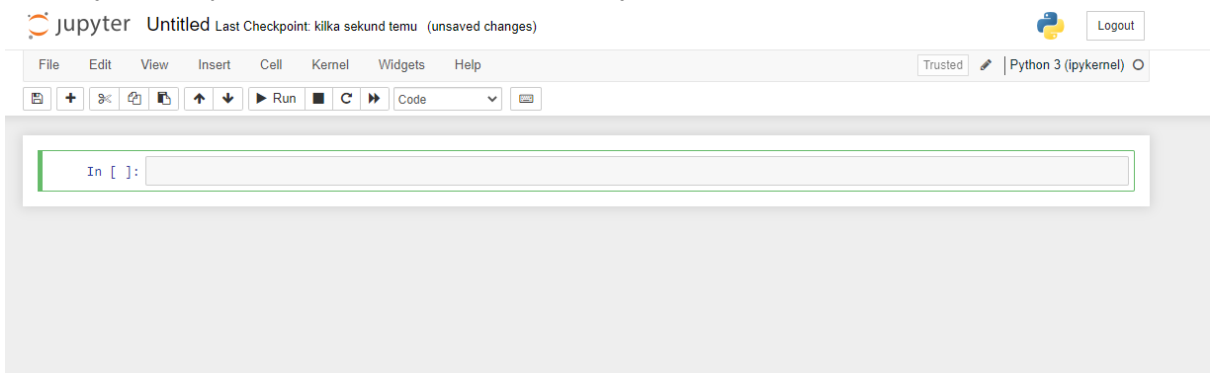

17. W widocznej tzw. komórce wpisujemy tekst:

#### print("Hello World")

Następnie wciskamy kombinację klawiszy Shift + Enter (lub wciskamy przycisk Run z widocznym trójkątem)

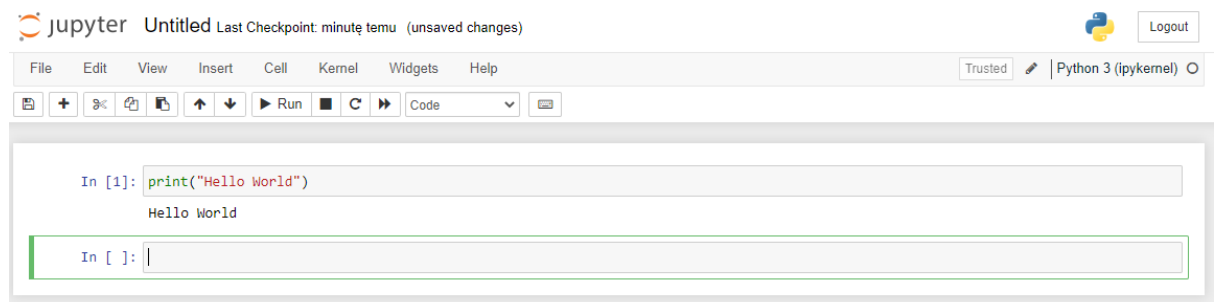

Jeżeli poniżej komórki widzisz tekst Hello World - brawo! Twoja instalacja środowiska do nauki języka Python powiodła się! Przy okazji napisałeś swój pierwszy program.